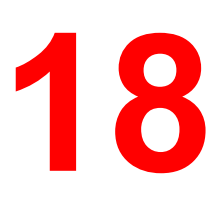

# **Using Fiery WebSpooler**

Fiery WebSpooler enables job tracking and management from multiple platforms over the Internet or intranet.

Fiery WebSpooler, one of the Fiery WebTools, is accessed through your Internet browser and the Fiery WebTools home page.

# **Tracking and managing jobs with Fiery WebSpooler**

You can use Fiery WebSpooler to perform the following functions from your workstation:

- Override current job option settings
- Delete jobs and cancel processing
- Duplicate or rename jobs
- RIP a job and hold the raster data
- Hold jobs in the spooled area or the RIPped area
- Remove raster data from RIPped files
- Change the priority of jobs
- Display, print, or delete the Job Log

# **Accessing the Fiery WebSpooler window**

- 1. Launch your Internet or Intranet browser. Access the Fiery WebTools home page.
- 2. From the Fiery home page, select **WebSpooler**.

The Fiery WebSpooler window is displayed in a new browser window.

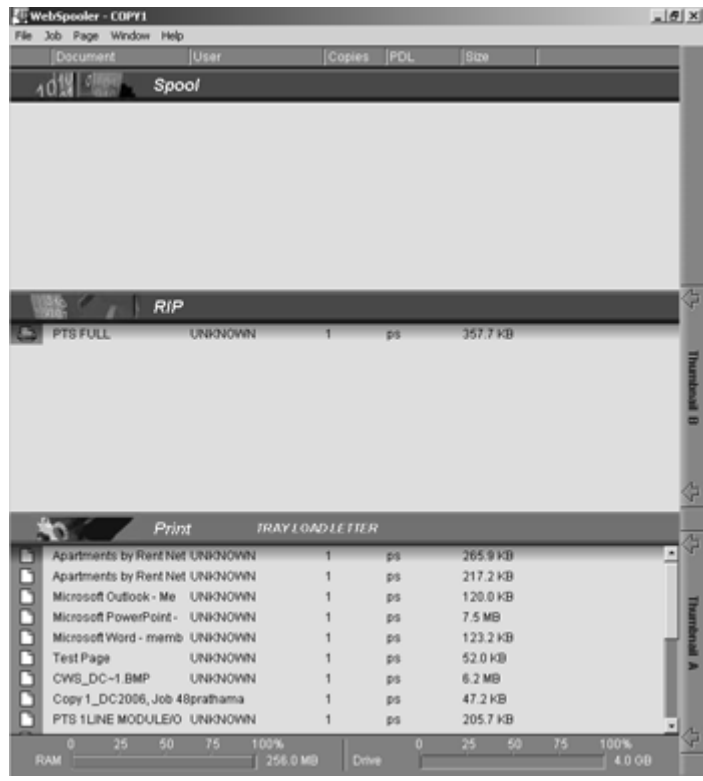

### **About the Fiery WebSpooler window**

Fiery WebSpooler is a window to view printer functions and an interface from which you can control those functions.

The Fiery WebSpooler window is divided into three areas by Spool, RIP, and Print status bars. When the printer receives jobs, the Fiery WebSpooler window becomes a dynamic display, filled with the names of jobs and their characteristics.

The Spool, RIP, and Print areas of the Fiery WebSpooler window represent the stages of printing a job. Jobs come in at the top level (Spool) and drop down to the Print level, unless they are held along the way.

#### **Job icons**

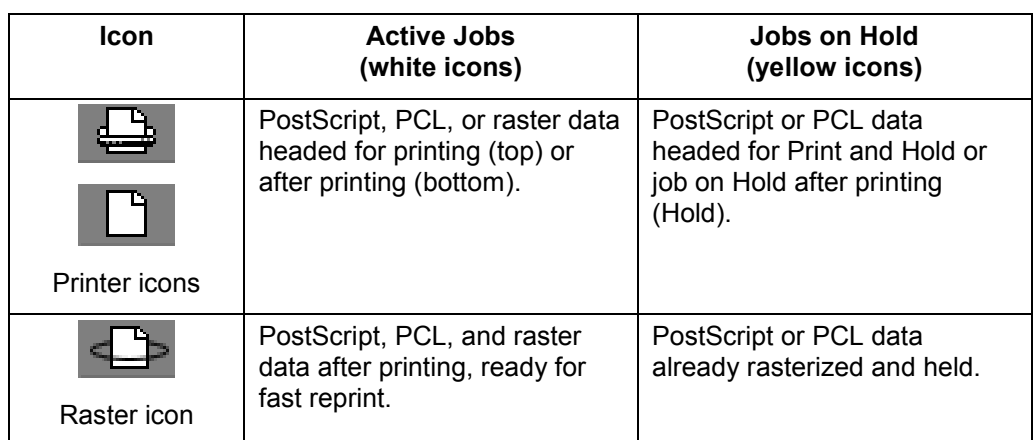

Three types of icons are used for both active jobs and jobs on hold.

#### **Job types**

- **Spooled jobs**—Jobs listed in the area below the Spool status bar are PostScript files stored on the printer. These jobs were sent to either the Print queue (white icons) or the Hold queue (yellow icons).
- **RIPped jobs**—Jobs listed in the area below the RIP status bar are ready to print. They have already been rasterized (RIPped, or processed for printing) and are waiting, in order, for access to the printer. Rasterized jobs can also be held; held jobs are shown with a yellow icon.
- **Printed jobs**—Jobs listed in the area below the Print status bar have already been printed. Printed jobs can be stored on the printer. The number of jobs that can be stored (from 1 to 99) is defined in Setup.

• **Errors**—Jobs with an error are shown in red. To display the error, double-click the job line. Note that you cannot check the job properties or hold a job with an error.

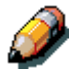

*If your job does not display anywhere in the Fiery WebSpooler window, it may have already been printed; if so, it will appear in the Job Log. To view the Job Log, select Show Job Log from the Window menu. For more information, refer to the section Using the Job Log.*

#### **Manipulating job options and job flow**

Using the commands in the Job menu, you can alter the destinations, priorities and other characteristics of jobs that appear in the Fiery WebSpooler window.

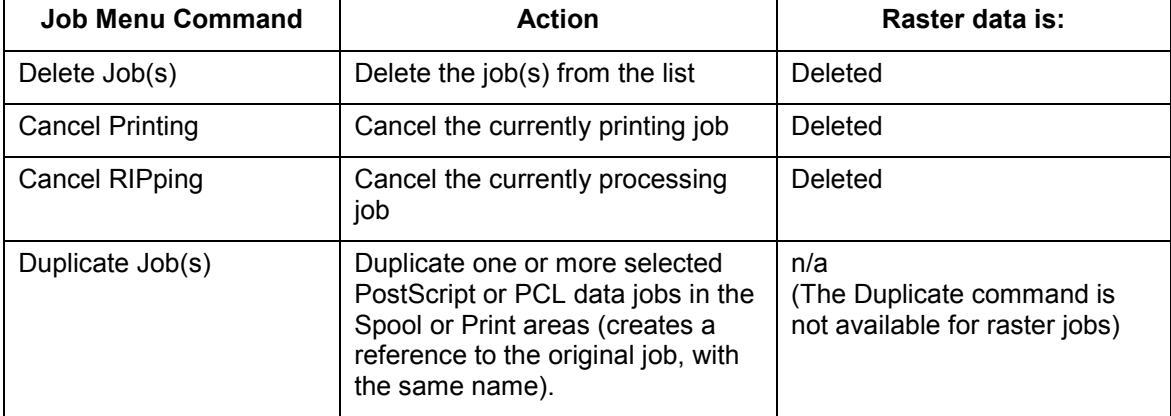

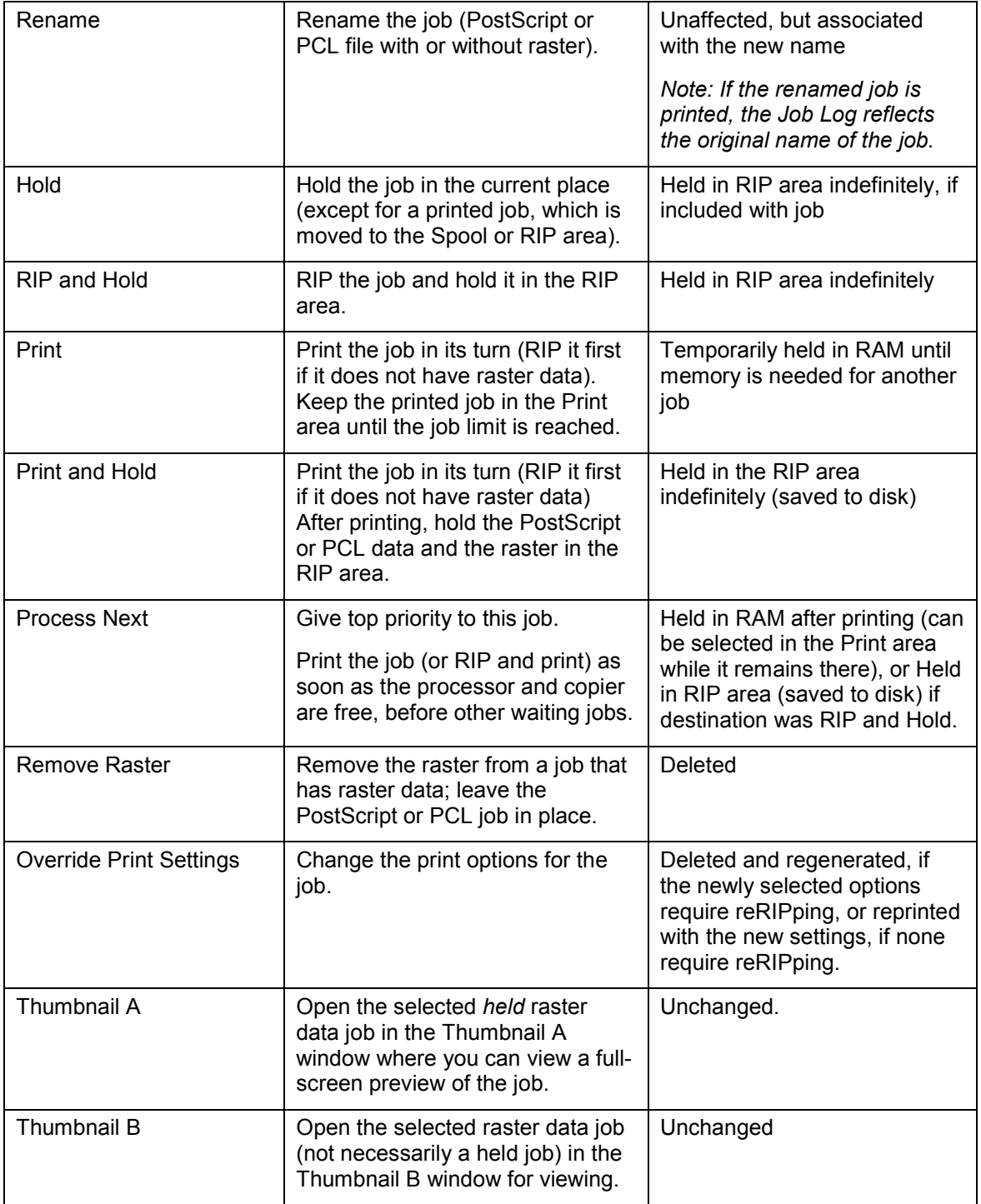

## **Overriding job option settings**

To change the job options of a job, perform one of the following:

- Double-click the **job line**.
- Select the **job** and **Override Print Settings** from the Job menu.

If necessary, scroll down to see all the various job options.

For PostScript files, you cannot override the Orientation option. For PDF files, you can only override the number of copies and the range of pages printed.

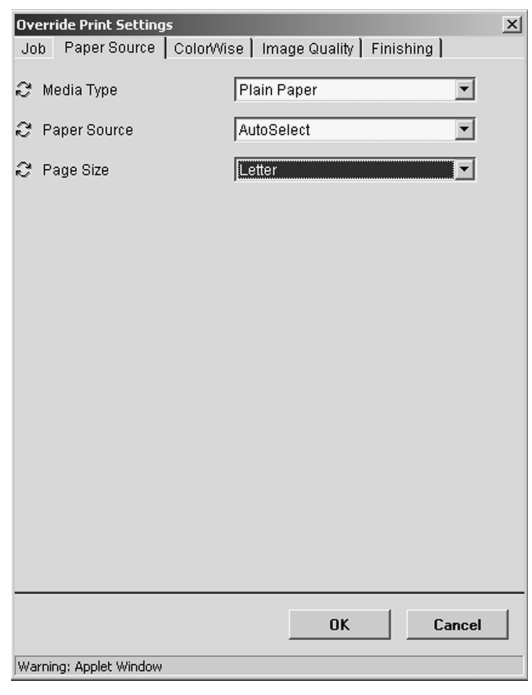

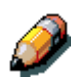

*For some options, changing the setting requires that the job be reRIPped; these options show an icon to the left of the option name.*

The options you set here are the same ones you set from the Print dialog box when you print from an application. For information about setting and overriding these print options, refer to the chapter *Print options*.

# **Using the Job Log**

From Fiery WebSpooler, you can view and print a log of all jobs printed by the DocuColor 2006.

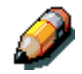

*If you logged in as Administrator, you can delete the Job Log from Fiery WebSpooler. The Job Log is not available if you logged in as Guest.*

### **Displaying the Job Log**

Select **Show Job Log** from the Fiery WebSpooler Window menu.

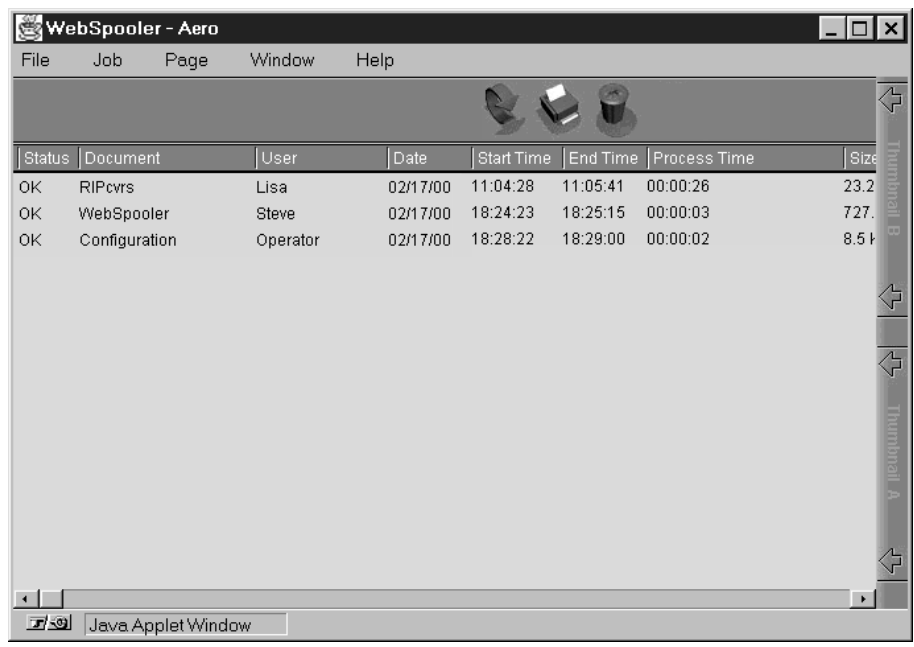

The Job Log is displayed in a new browser window.

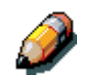

*The Delete button is displayed only if you logged in as Administrator.*

The Job Log displays each job and the following information: status, document name, user name, date, start time, end time, process time, page description language, file size, device, paper size, media, number of originals, number of color pages, number of black-and-white pages, and total number of pages.

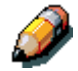

*The date, start time, end time, process time or device does not display on Macintosh OS screens.*

The Status column provides the following information about jobs:

- **OK** The job was printed normally.
- **Error** An error occurred during processing or printing.
- **Cancel** The job was canceled before printing was completed.

#### **Updating, printing and deleting the Job Log**

The system administrator can also print and clear the Job Log from the Control Panel.

- 1. To update the Job Log, select the **Update** button.
- 2. To print the Job Log, select **Print Job Log** from the File menu or select the **Print** button.

The information displayed in the Job Log window prints to the current printer. When you print the Job Log, totals are printed for all appropriate columns.

- 3. If you logged in as Administrator, you can select **Delete Job Log** from the File menu or select the **Delete** button to clear the Job Log.
- 4. To redisplay the job list, select **Show Job List** from the Window menu.